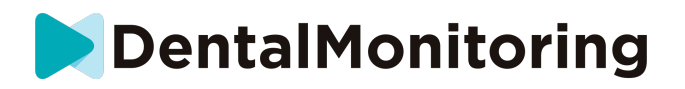

# **DENTAL MONITORING PATIËNT INSTRUCTIES VOOR GEBRUIK**

# **INHOUDSOPGAVE**

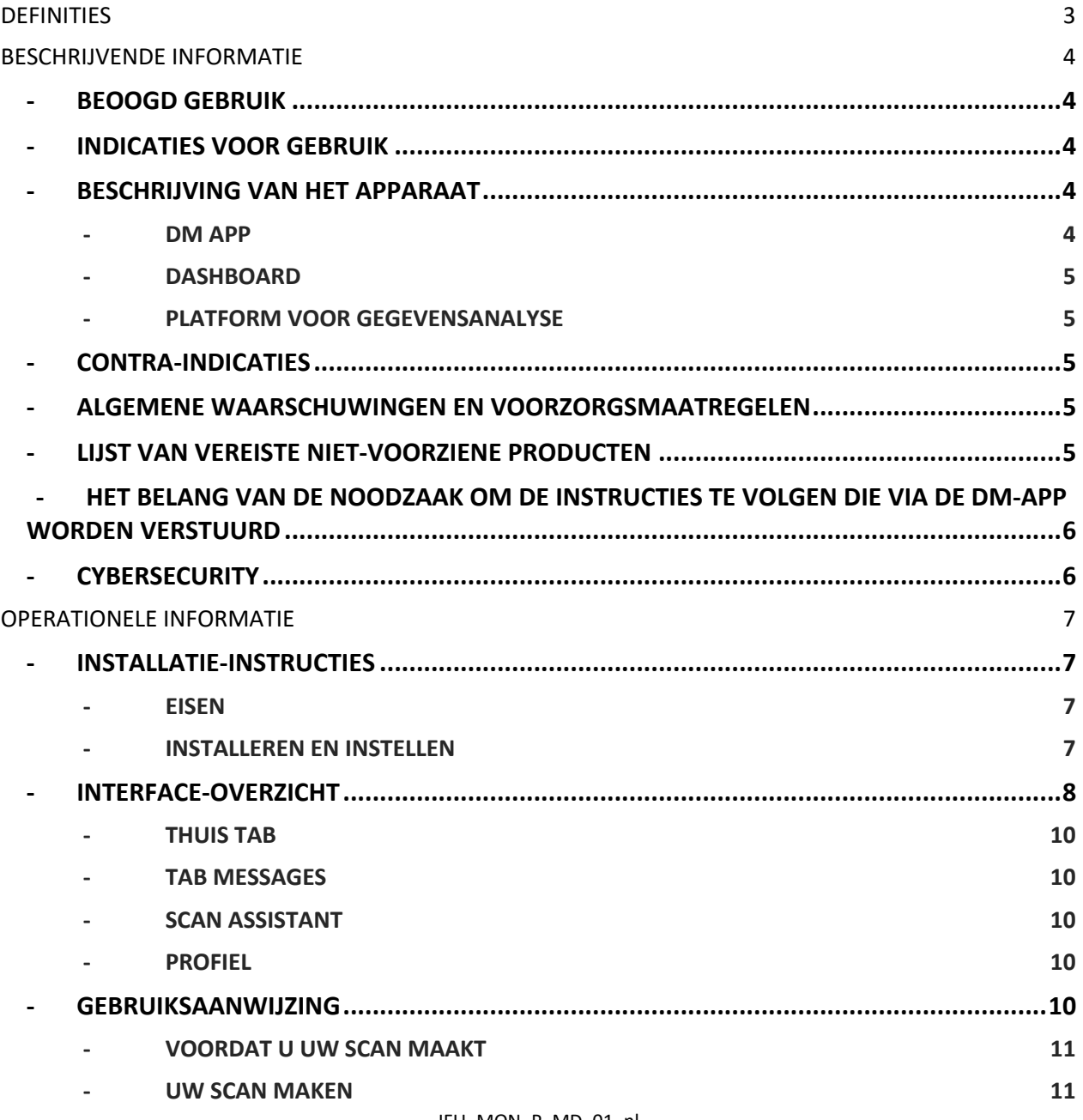

# DentalMonitoring

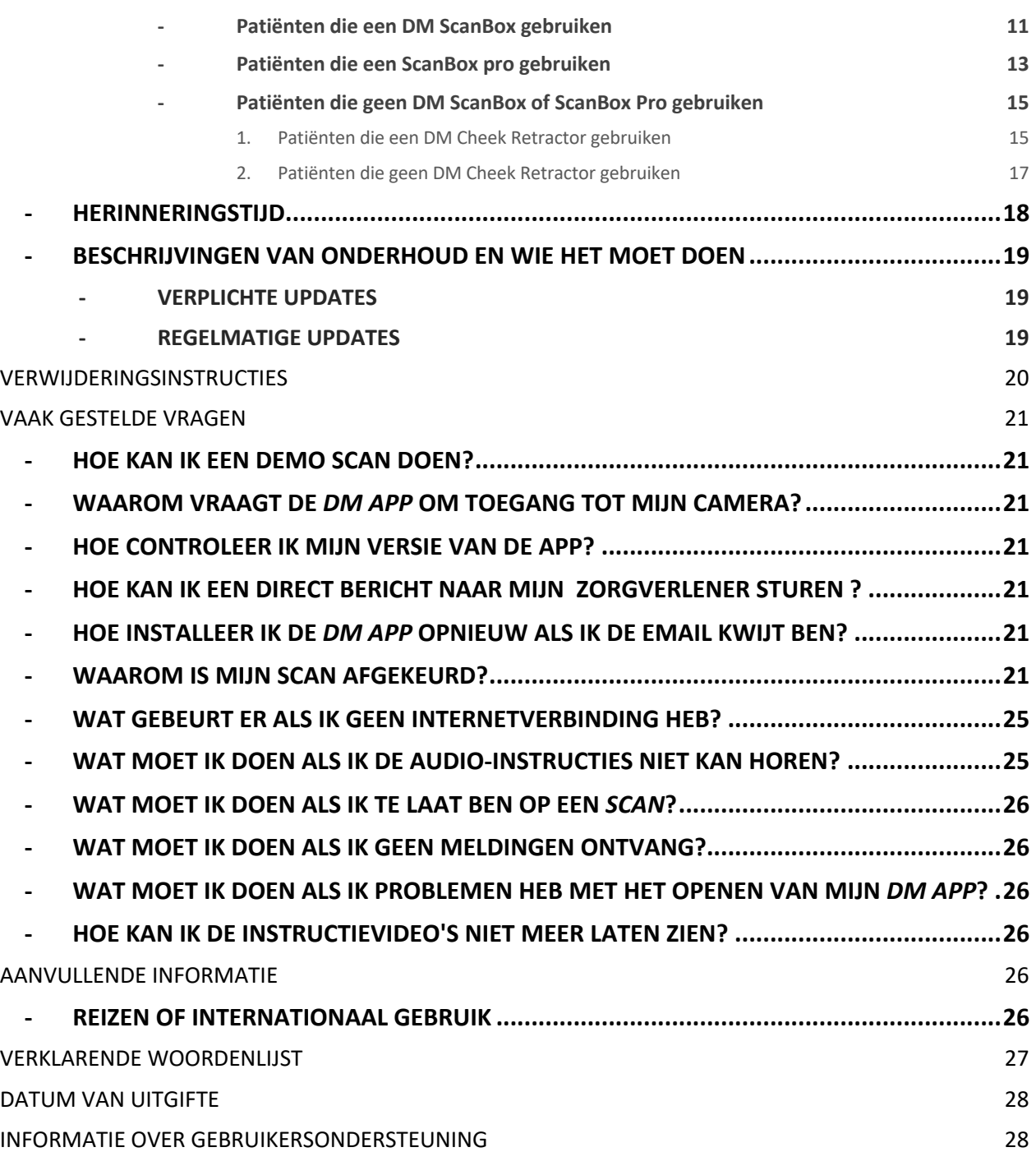

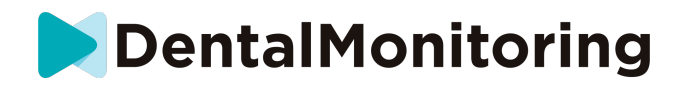

# *DEFINITIES*

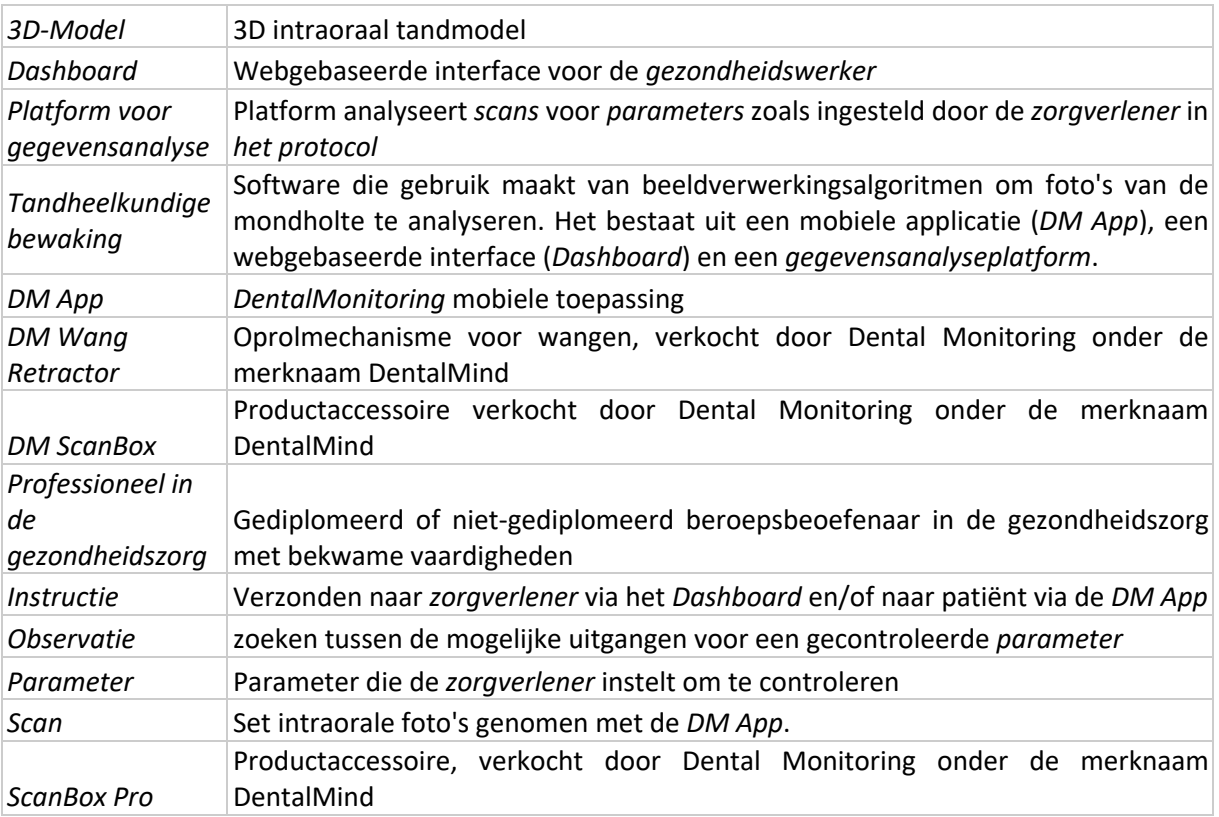

Dental Monitoring SAS, 75, rue de Tocqueville, 75017 Paris - +331 86 95 01 01 RCS Paris nº B 824 001 259 - Nº de TVA intracommunautaire : FR14824001259 contact@dental-monitoring.com - dentalmonitoring.com

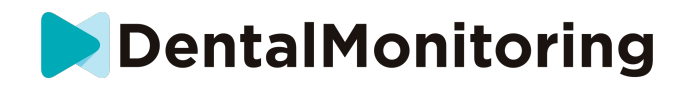

# *BESCHRIJVENDE INFORMATIE*

## - **BEOOGD GEBRUIK**

*DentalMonitoring* is software voor medische hulpmiddelen die gebruik maakt van beeldverwerkingsalgoritmen om foto's van de mondholte (hierna *Scans) te* analyseren. *Scans* worden gemaakt met behulp van de *DM App* en een smartphone. *Scans* worden gemaakt door de patiënt, een niet-zorgprofessional of een *Zorgprofessional*. De *Scan* wordt gemaakt in zorginstellingen, zoals een tandartspraktijk, of in een niet-zorgomgeving, zoals het eigen huis van de patiënt.

Voor sommige *parameters* heeft *DentalMonitoring* een 3D-model nodig.

Het product is ontworpen om *gezondheidswerkers te helpen* bij het op afstand monitoren van tandheelkundige behandelingen, orthodontische behandelingen en mondgezondheid. De resultaten van *DentalMonitoring* zijn bedoeld als hulpmiddel bij de diagnose en niet als op zichzelf staande basis voor klinische besluitvorming.

*DentalMonitoring* is geïndiceerd voor gebruik bij patiënten ouder dan 6 jaar.

## - **INDICATIES VOOR GEBRUIK**

DentalMonitoring kan de volgende parameters controleren:

- tand occlusie: molaar klasse, hoektand klasse, midline deviatie, overbeet, overjet; en
- tandbeweging: boogactiviteit, tandbeweging

Bovendien kunnen de volgende parameters die specifiek zijn voor orthodontische behandelingstypen of fasen worden bewaakt met DentalMonitoring:

- voor alignerbehandelingen en thermogevormde retainers: tracking (seat/unseat); en
- voor beugels: passieve boogdraad en hulpstukken

Dit apparaat is een receptplichtig apparaat en is niet bedoeld voor vrij verkrijgbaar gebruik.

#### - **BESCHRIJVING VAN HET APPARAAT**

*DentalMonitoring bestaat* uit een mobiele applicatie (*DM App*), een website (*Dashboard*) en een *Data Analysis Platform*.

#### - **DM APP**

De *DM App* is de interface die voornamelijk door patiënten wordt gebruikt. De *DM App* kan ook gebruikt worden door *gezondheidswerkers* en *niet-gezondheidswerkers* die de patiënt bijstaan.

De *DM App* maakt foto's van de mondholte via de ingebouwde camera van de smartphone.

De *DM App* maakt ook communicatie mogelijk tussen de patiënt en zijn *zorgverlener.*

Dental Monitoring SAS, 75, rue de Tocqueville, 75017 Paris - +331 86 95 01 01 RCS Paris nº B 824 001 259 - Nº de TVA intracommunautaire : FR14824001259 contact@dental-monitoring.com - dentalmonitoring.com

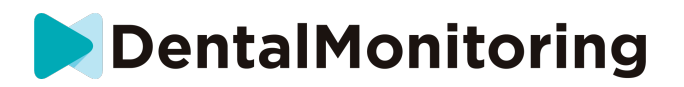

#### - **DASHBOARD**

Het *Dashboard* is een webgebaseerde interface speciaal voor *zorgverleners*.

Het *Dashboard* wordt gebruikt om:

- opstelling *bewakingsprotocollen*
- Herziening *Scans*
- beoordeling van *waarnemingen* binnen de bewaakte *Parameters*
- communiceren met patiënten

#### - **PLATFORM VOOR GEGEVENSANALYSE**

Het *Data Analysis Platform* verwerkt *scans* die met de *DM App zijn* gemaakt en geeft *instructies* op basis van de gedetecteerde *waarnemingen* en de bijbehorende criteria die in het *protocol* zijn gedefinieerd.

De resultaten worden vervolgens via het *Dashboard* naar *de zorgverleners gestuurd.*

Patiënten krijgen een *instructie* in hun *DM App* wanneer dat nodig is, zoals bepaald in het *protocol.*

#### - **CONTRA-INDICATIES**

*DentalMonitoring mag* niet worden gebruikt bij kinderen jonger dan 6 jaar.

#### - **ALGEMENE WAARSCHUWINGEN EN VOORZORGSMAATREGELEN**

De volgende bevolkingsgroep moet door een derde partij worden bijgestaan om *scans uit te* voeren:

- kinderen tot 12 jaar;
- volwassenen of kinderen met een visuele handicap;
- volwassenen of slechthorende kinderen;
- of een aandoening die de patiënt zou kunnen beletten de juiste positie in te nemen om een *scan*  te maken.

*DentalMonitoring* is niet bedoeld ter vervanging van standaard praktijken voor diagnose of behandeling.

In geval van pijn, ongemak of enig ander symptoom tijdens de behandeling, moet u zich wenden tot uw *arts*, aangezien deze de eindverantwoordelijkheid draagt voor het nemen van medische beslissingen.

De resultaten *van DentalMonitoring* zijn alleen beperkt tot elementen die zichtbaar zijn in de ingevoerde *scans*.

Sommige *Scans* kunnen worden afgekeurd indien deze niet door *DentalMonitoring kunnen worden*  verwerkt. In dergelijke gevallen wordt u op de hoogte gesteld van de reden van afkeuring en krijgt u advies over hoe u alsnog acceptabele *Scans kunt* maken. Zie Waarom is mijn Scan geweigerd voor een lijst van redenen waarom uw *Scan geweigerd* kan zijn.

#### - **LIJST VAN VEREISTE NIET-VOORZIENE PRODUCTEN**

*- DM wang-retractor* (REF 002B03004, REF 002B02004, REF 002B01004)

- *DM ScanBox* (REF 01A08001): optionele accessoire

- ScanBox Pro (optioneel accessoire): 1x ScanBox Pro – smartphonehouder (REF 1005-001) + 1x ScanBox Pro – mondspreiderbuis in maat S (REF 1006-001), M (REF 1007-001) of L (REF 1008-001)

IFU\_MON\_P\_MD\_01\_nl

Dental Monitoring SAS, 75, rue de Tocqueville, 75017 Paris - +331 86 95 01 01 RCS Paris nº B 824 001 259 - Nº de TVA intracommunautaire : FR14824001259 contact@dental-monitoring.com - dentalmonitoring.com

**Pagina 5/28**

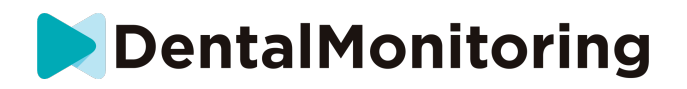

- Een smartphone die compatibel is met de *DM App* waarop ofwel:

- Android 6 en hoger; of
- iOS 11 en hoger.

# - **HET BELANG VAN DE NOODZAAK OM DE INSTRUCTIES TE VOLGEN DIE VIA DE DM-APP WORDEN VERSTUURD**

Gelieve er rekening mee te houden dat de *DM App* ook een hulpmiddel is om de communicatie tussen u en uw *zorgverlener te* vergemakkelijken. Voor de beste resultaten moet u ervoor zorgen dat u alle gegeven instructies en adviezen met betrekking tot het gebruik van de *DM App opvolgt*. Dit omvat:

- Neem uw *Scan* zo snel mogelijk wanneer u de push-notificatie op uw smartphone ontvangt;
- het lezen van *Instructies* en rechtstreekse berichten die via de *DM-App worden*  verzonden en het beantwoorden ervan indien daarom wordt gevraagd; en
- contact op te nemen met uw *zorgverlener* of klantenondersteuning (Zie: Informatie over gebruikersondersteuning) als u moeilijkheden ondervindt bij het gebruik van de *DM App*.

## - **CYBERSECURITY**

Als u vermoedt dat er een cyberbeveiligingsprobleem is op uw smartphone, wordt u aangeraden de *DM App* niet te gebruiken.

Het wordt aanbevolen dat uw telefoon de laatste beschikbare versie van het besturingssysteem gebruikt. Om uw besturingssysteem bij te werken, volgt u het advies van de fabrikant van uw telefoon.

De *DM App* biedt geen extra lagen van privacybescherming buiten het gebruik van:

- een login en wachtwoord; of
- een magische link.

**Let op**: u kunt op elk moment uitloggen uit uw account door in **Voorkeuren op uitloggen te tikken***.*  **Wanneer u bent uitgelogd, zult u geen meldingen ontvangen op de** *DM App***.**

Het is sterk aan te raden dat uw telefoon een actief vergrendelingsmechanisme heeft, zoals een wachtwoord of vingerafdruk. Raadpleeg de handleiding van de fabrikant van uw telefoon om te zien hoe u dit kunt instellen.

**Vanaf dit gedeelte, heeft de inhoud van dit document uitsluitend betrekking op het gebruik van de** *DM App* **aangezien andere delen van** *DentalMonitoring* **alleen bedoeld zijn voor gebruik door**  *Gezondheidszorg Professionals***.**

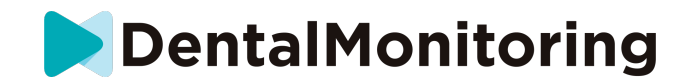

# *OPERATIONELE INFORMATIE*

## - **INSTALLATIE-INSTRUCTIES**

De *DM App* vereist een eerste installatie.

Aan het einde van het installatieproces kunt u inloggen op uw account en uw eerste *Demo Scan* uitvoeren. Volg de stapsgewijze instructies zorgvuldig.

In geval van vragen of problemen, gelieve de informatie Gebruikersassistentie te raadplegen.

#### - **EISEN**

Om de *DM App* op uw smartphone in te stellen en te gebruiken heeft u nodig:

- Een internetverbinding (Wi-Fi of mobiel).
- Een smartphone die op één van beide draait:
	- Android 6 en hoger. Zie Installeren en instellen op Android-telefoons
	- iOS 11 en hoger. Zie Installeren en instellen op iPhones

#### **INSTALLEREN EN INSTELLEN**

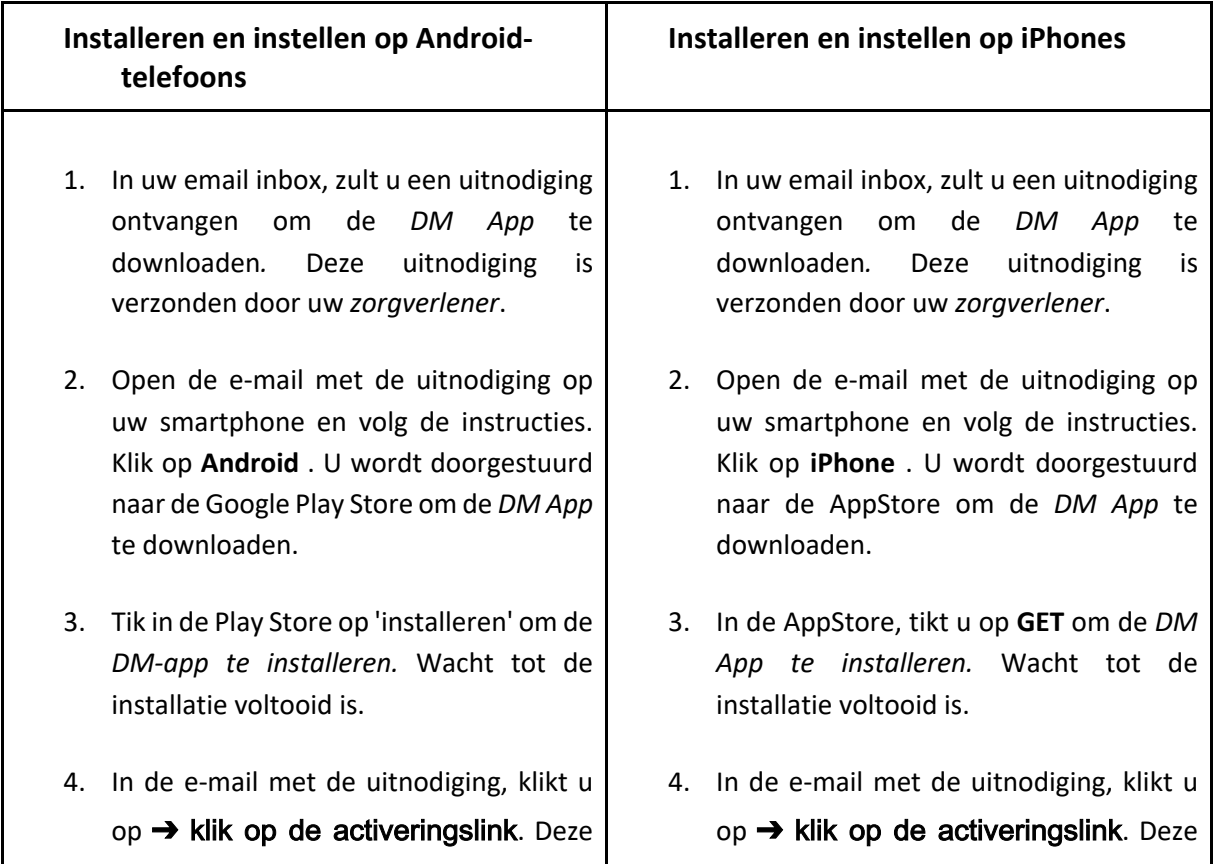

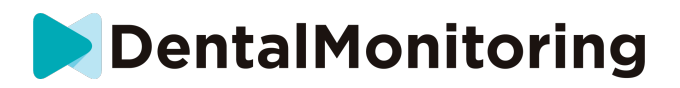

link zal uw *DM App* openen en u aanmelden.

5. Wanneer de *DM App* voor de eerste keer wordt geopend, zal u gevraagd worden om de *DM App toe te* staan u meldingen te sturen. Volg de instructies op het scherm zorgvuldig op. **Let op**: toegang tot notificaties is verplicht om op de hoogte te blijven wanneer een *Scan*  verschuldigd is en wanneer u een *Instructie* of direct bericht ontvangt.

link zal uw *DM App* openen en u aanmelden.

5. Wanneer de *DM App* voor de eerste keer wordt geopend, zal u gevraagd worden om de *DM App toe te* staan u meldingen te sturen. Volg de instructies op het scherm zorgvuldig op. **Let op**: toegang tot notificaties is verplicht om op de hoogte te blijven wanneer een *Scan*  verschuldigd is en wanneer u een *Instructie* of direct bericht ontvangt.

## - **INTERFACE-OVERZICHT**

De hoofdpagina van de *DM-App* is het **tabblad Home**. Hiermee kunt u:

- open de **Scan-assistent**;
- ga naar het tabblad **Berichten**;
- toegang tot de **profielinstellingen** ;
- de evolutie van uw glimlach bekijken; en
- uw behandelingsstatistieken bekijken.

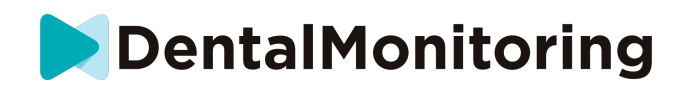

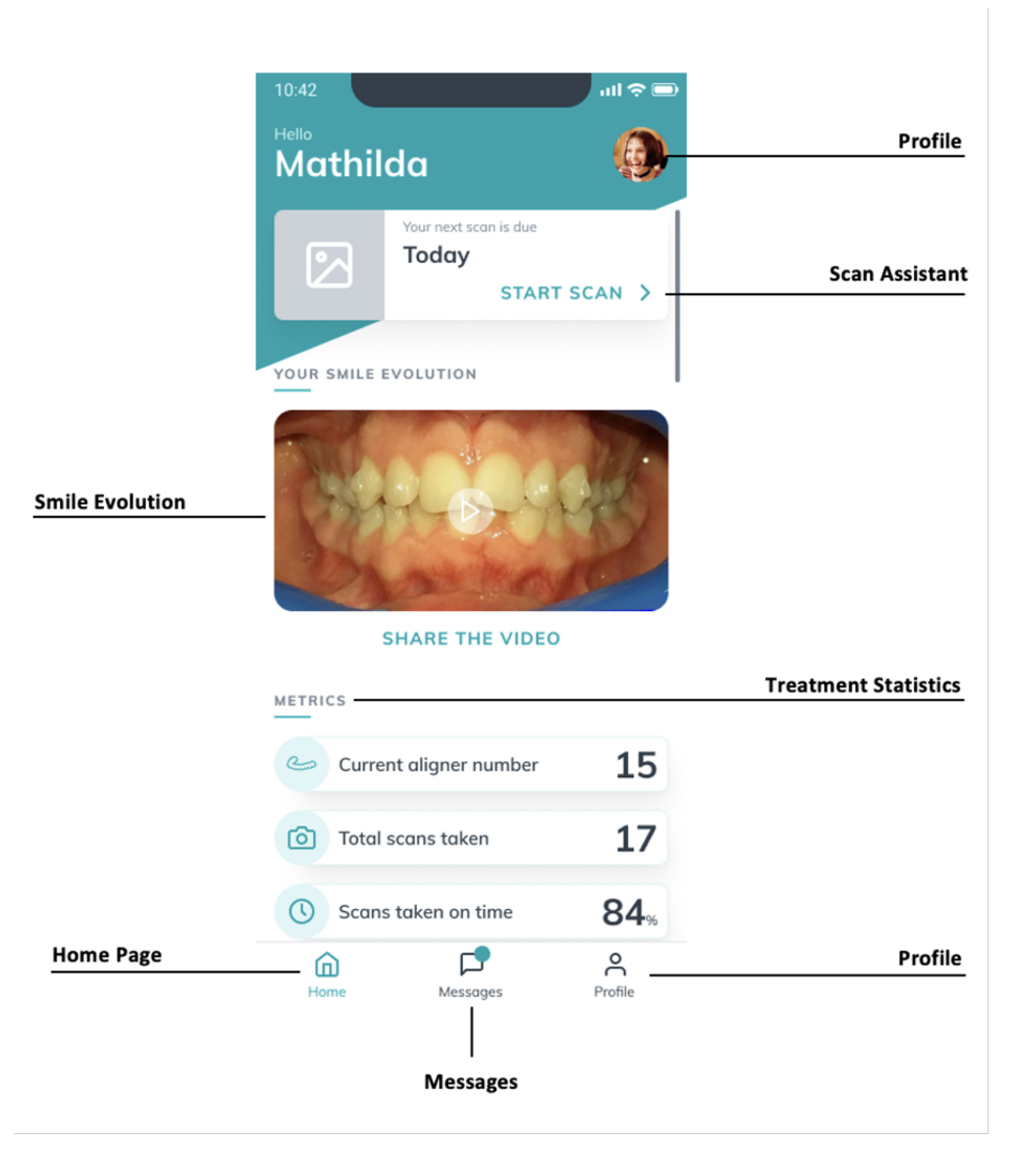

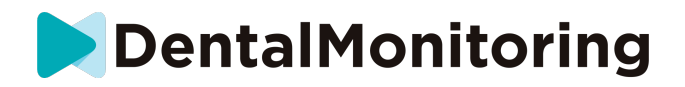

#### - **THUIS TAB**

Het **tabblad Home** is waar de *DM-App* wordt weergegeven:

- wanneer je *Scan* klaar is
- de evolutie van uw glimlach
- statistieken over uw behandeling

U kunt ook uw **profielinstellingen** openen in de rechterbovenhoek.

#### - **TAB MESSAGES**

Het tabblad **Berichten** is waar u kunt:

- Zie berichten uitgewisseld tussen u en uw *zorgverlener*
- In staat zijn om een direct bericht te sturen naar uw *zorgverlener*
- Ontvang uw *scanverslag*
- Bekijk uw vorige *scans*
- Verzoek om een extra *scan*

#### - **SCAN ASSISTANT**

De **Scan Assistent** begeleidt u door de verschillende stappen om een *Scan* te maken, waaronder:

- video tutorials en installatie
- *Scan* vastleggen
- *Scan* review

U gaat naar de **Scan Assistent** door op de knop 'Start Scan' te tikken vanuit het tabblad **Home** .

#### - **PROFIEL**

Het tabblad **Profiel** is waar u in staat zult zijn om:

- bekijk video tutorials op elk gewenst moment
- voer een *Demo Scan uit*. Zie Hoe kan ik een Demo scan uitvoeren?
- Stel uw meldingstijd in en ga naar de instellingen voor meldingen
- van account veranderen of inloggen op een nieuwe account
- contact opnemen met DentalMonitoring ondersteuning
- stuur feedback over de *DM App*
- toegang tot gereglementeerde informatie
- logout
- Scanvoorkeuren instellen
- Toegang tot het helpcentrum

#### - **GEBRUIKSAANWIJZING**

Zorg ervoor dat u de *DM App* altijd in een goed verlichte omgeving gebruikt om vermoeide ogen te voorkomen.

> IFU\_MON\_P\_MD\_01\_nl Dental Monitoring SAS, 75, rue de Tocqueville, 75017 Paris - +331 86 95 01 01 RCS Paris nº B 824 001 259 - Nº de TVA intracommunautaire : FR14824001259 contact@dental-monitoring.com - dentalmonitoring.com

**Pagina 10/28**

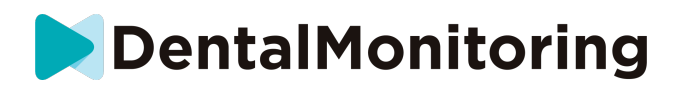

#### - **VOORDAT U UW SCAN MAAKT**

Wij raden u aan uw handen en de scanhulpmiddelen (zoals de *DM Cheek Retractor* of de mondspreiderbuis van de *ScanBox Pro)* voor elke *Scan te wassen*, en ook uw smartphone regelmatig schoon te maken.

Wij raden u aan uw *Scan* voor een spiegel te maken in een goed verlichte ruimte met een schoon oppervlak om uw apparatuur op te leggen (bijv*.* een badkamer). Indien u bij het maken van uw *Scan* wordt bijgestaan door een derde, heeft u geen spiegel nodig.

**Let op**: de camera aan de voorzijde kan niet worden gebruikt om *scans* te maken, omdat er geen zaklamp aanwezig is.

De *DM App* zal u een push notificatie sturen elke keer dat u een *Scan* moet maken*.* Zie *Herinneringstijd*.

Voordat je een *scan* neemt, moet je verzamelen:

- 1. uw smartphone met de *DM App*
- 2. uw scanhulpmiddelen: uw *DM-mondspreider* of uw *ScanBox Pro*
- 3. *Indien van toepassing*: uw uitneembare hulpmiddelen (bijv. aligners)
- 4. *Indien van toepassing:* uw *DM ScanBox*. **Let op:** als u geen *DM ScanBox* heeft, zie *Patiënten die geen DM ScanBox gebruiken*

#### - **UW SCAN MAKEN**

Houd er rekening mee dat het starten van het scanproces automatisch zowel het geluid als de zaklamp van uw telefoon activeert. Kijk niet rechtstreeks in de zaklamp van uw telefoon.

Voordat u voor de eerste keer een *scan* maakt, vraagt uw telefoon toegang tot de camera van de smartphone. U moet toegang verlenen om *scans* te kunnen maken.

Voor instructies over hoe u uw mondspreider aanbrengt, zie de gebruiksaanwijzing van het product dat u gebruikt.

#### - **Patiënten die een DM ScanBox gebruiken**

Wanneer u uw telefoon in de *DM ScanBox plaatst*, doe dit dan op een zachte ondergrond om beschadiging van de telefoon te voorkomen, mocht deze eruit vallen. Instructies voor het koppelen van uw smartphone met de *DM ScanBox vindt* u in de gebruiksaanwijzing *van de DM ScanBox*.

Volg de hieronder beschreven stappen 1-6 om een *scan* te maken. Tik dubbel op het scherm om door te gaan naar de volgende stap.

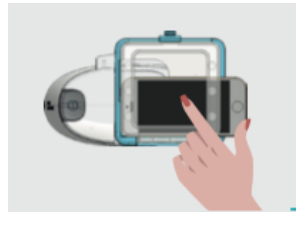

- 1. Tik in het tabbla**Home op** 'Scan starten' om de **scanassistent te openen**
- 2. Vul de checklist voor de pre-scan in volgens de instructies van uw *arts*:
	- *a.* Selecteer het *DM ScanBox* en *DM Cheek Retractor* icoon

#### IFU\_MON\_P\_MD\_01\_nl

Dental Monitoring SAS, 75, rue de Tocqueville, 75017 Paris - +331 86 95 01 01 RCS Paris nº B 824 001 259 - Nº de TVA intracommunautaire : FR14824001259 contact@dental-monitoring.com - dentalmonitoring.com

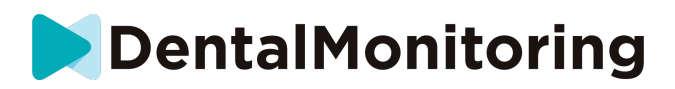

- b. Kies of u een spiegel gebruikt of door een derde wordt bijgestaan wanneer u wordt gevraagd "Hoe maakt u deze scan?
- c. Stel het volume van de audio-instructies zo in dat u duidelijk kunt verstaan wat er wordt gezegd.
- 3. Stel uw *DM ScanBox in* volgens de videohandleiding in de**Scan Assistant** .
- 4. Afhankelijk van het type behandeling dat u ondergaat, kan u gevraagd worden om bijkomende stappen uit te voeren. Als u geen van de volgende behandelingen heeft, kunt u dit deel overslaan en direct naar stap 7 gaan.
	- a. **Patiënten met aligners**:
		- kunt u gevraagd worden het nummer van de uitlijner te bevestigen waarmee u de *scan gaat* maken.

*Let op: Tenzij uw arts anders heeft geïnstrueerd, zijn dit de aligners die u de afgelopen paar dagen heeft gedragen.*

- U kunt gevraagd worden om te kiezen of u wilt scannen met aligners in of uit. Luister goed naar de audio-instructies om te weten wanneer u uw uitlijners tijdens uw *scan in moet doen* of uit moet doen.
- b. **Retainers of andere uitneembare voorzieningen** :
	- u wordt gevraagd uw verwijderbare apparaten te verwijderen voor het maken van uw *scan*
	- voor thermogevormde beugels, krijgt u de instructie om de thermogevormde beugels weer aan te brengen. Zorg ervoor dat u wacht tot u deze instructie hoort.
- 5. Klik op 'Start Scan' om uw *scan te* starten*.*
- 6. Volg de video- en audio-instructies zorgvuldig. Als u tijdens het *scannen in* een spiegel naar het scherm van uw telefoon kijkt, kunt u zien wat uw camera ziet en kunt u gemakkelijker een *scan*  maken. Om een stap te starten, dubbelklikt u op het scherm van uw telefoon.
	- a. Als u het geluid van uw camera hoort, begint u de *DM ScanBox te* bewegen volgens de snelheid van de meter op het scherm van uw smartphone

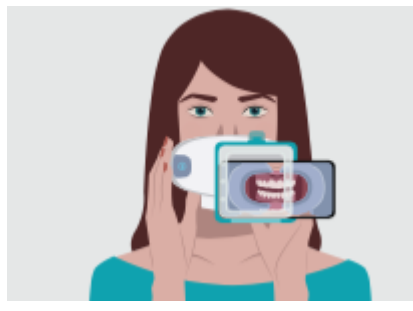

b. Uw beweging moet wijd zijn van oor tot oor om zeker te zijn dat al uw tanden gescand worden

**Pagina 12/28**

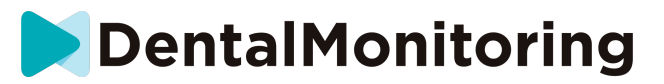

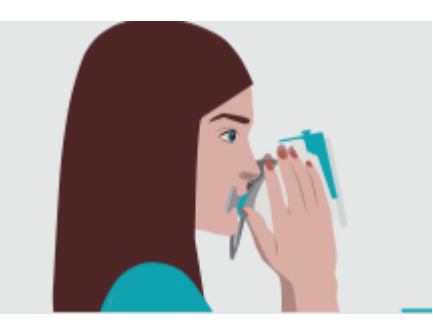

c. Indien nodig; kunt u de scan opnieuw starten door op de 'retry' knop te drukken

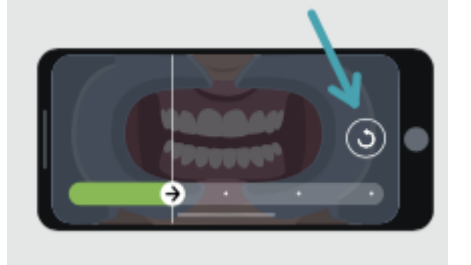

d. Nu kunt u uw *DM ScanBox* eraf halen. Om dit te doen, houdt u het *DM Cheek Retractor*  met uw duimen op zijn plaats en trekt u de *DM ScanBox* naar voren. U kunt nu de DM Cheek *Retractor* uitnemen

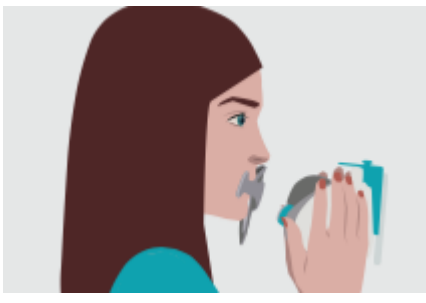

e. Uw *scan* bekijken: u wordt gevraagd de foto's te bekijken die tijdens uw *scan* zijn gemaakt voor elke stap: bijten op uw achterste kiezen, mond licht open (met en zonder uitlijners indien van toepassing), mond wijd open.

Indien de foto's niet overeenkomen met de beschrijving in de *DM App* voor een specifieke stap, kunt u 'Deze stap opnieuw doen' selecteren.

f. Nadat u uw *scan hebt* gecontroleerd, verschijnt een overzichtspagina waarop u kunt zien of elke stap aan de hand van uw controle met succes is uitgevoerd. Als alle stappen met succes zijn uitgevoerd, drukt u op "Scan verzenden", zo niet, drukt u op "Foto's opnieuw maken". Als u een deel van uw *scan* opnieuw moet maken, gaat u terug naar stap 8.

#### - **Patiënten die een ScanBox pro gebruiken**

Als u uw telefoon in de ScanBox pro plaatst, doe dit dan boven een zachte ondergrond om beschadiging van de telefoon te voorkomen, mocht deze eruit vallen. Instructies voor het plaatsen van uw smartphone in de ScanBox pro vindt u in de gebruiksaanwijzing van de ScanBox pro.  Volg de stappen 1-9 hieronder om een scan te maken.  

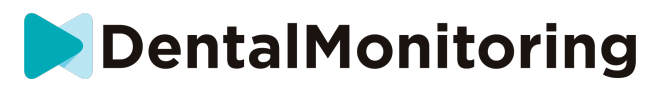

1. Tik in het tabblad Home op 'Start scan' om de Scan-assistent te openen 

2. Vul de checklist voorafgaand aan de scan in volgens de instructies van uw behandelaar: 

a. Selecteer de *ScanBox pro*. 

b. Als u wordt gevraagd 'Hoe maakt u deze scan?', kiest u of u een spiegel gebruikt of door iemand wordt geholpen. 

c. Stel het volume van de audio-instructies zo in dat u duidelijk kunt verstaan wat er wordt gezegd. 

3. Afhankelijk van het type behandeling dat u ondergaat, kan u worden gevraagd aanvullende stappen uit te voeren. Als u geen van de volgende behandelingen ondergaat, kunt u dit deel overslaan en direct naar stap 7 gaan. 

#### **a. Patiënten met aligners:**

• u kan worden gevraagd het nummer te bevestigen van de aligner waarmee u de scan gaat maken.  

Let op: dit is de aligner die u de afgelopen paar dagen hebt gedragen, tenzij uw behandelaar u andere instructies heeft gegeven. 

> • U kan worden gevraagd of u de eerste scan met of zonder aligner wilt uitvoeren. Luister goed naar de audio-instructies zodat u weet wanneer u uw aligner tijdens de scan in of uit moet doen.

#### **b. Retainers of andere uitneembare hulpmiddelen:**

• u wordt gevraagd uw uitneembare hulpmiddelen uit te doen voordat u uw scan maakt. 

• als u een thermogevormde retainer hebt, krijgt u de instructie om die weer in te doen. Wacht tot u deze instructie hoort. 

- 4. Klik op 'Start scan' om uw scan te starten.
- 5. Stel uw ScanBox pro in volgens het instructiefilmpje in de Scan-assistant.
- 6. Stap 6 hangt af van uw scanmodus:

#### a. **Patiënten die scannen met de 3D-ervaring**

Het model dat u op het scherm ziet, volgt uw bewegingen en het openen van uw mond realtime.  

Tijdens de scan willen we alle gebieden van uw mond vastleggen. Elk gebied wordt aangegeven met een gekleurde stip. Beweeg de mondspreiderbuis door uw mond om alle stippen te scannen. 

Volg de video- en audio-instructies nauwkeurig op. Als u tijdens het scannen in een spiegel naar het scherm van uw telefoon kijkt, kunt u zien wat u doet. Zo kunt u gemakkelijker een scan maken. 

Afhankelijk van uw bouw en de maat van de mondspreiderbuis, kan het lastig zijn om de zijstippen te bereiken. Probeer zo dicht mogelijk bij de stip te komen. Vervolgens wordt automatisch de assistentiemodus geactiveerd, zodat u de stip aan de zijkant gemakkelijker kunt bereiken. 

Tijdens de scan kunt u uw mondspreiderbuis op elk gewenst moment uitnemen. De scan wordt dan gepauzeerd, en u krijgt het scanmenu te zien. In het menu kunt u:  

- het volume van de audio-instructies aanpassen;
- de visuele hulp in-/uitschakelen. Met de visuele hulp kunt u zien wat uw camera ziet, als aanvulling op het 3D-model. Dit kan het scannen gemakkelijker maken;

een stap overslaan als het u niet lukt om deze volledig af te maken; 

IFU\_MON\_P\_MD\_01\_nl

Dental Monitoring SAS, 75, rue de Tocqueville, 75017 Paris - +331 86 95 01 01 RCS Paris nº B 824 001 259 - Nº de TVA intracommunautaire : FR14824001259 contact@dental-monitoring.com - dentalmonitoring.com

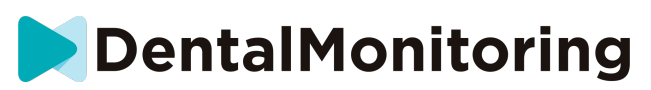

- de scan stoppen;
- naar een help-artikel gaan.

Let op: Als er vertraging is tussen uw bewegingen en die van het 3D-model, of als u de ScanBox pro niet goed kunt positioneren voor de scan, kan het zijn dat uw apparaat niet compatibel is met de 3D-ervaring. U kunt de modus veranderen en zonder de 3D-ervaring scannen. Hiervoor gaat u op de profielpagina naar de scaninstellingen. 

#### b. **Patiënten die scannen zonder de 3D-ervaring**

Dubbeltik tijdens het scannen op het scherm om door te gaan naar de volgende stap. 

Volg de video- en audio-instructies nauwkeurig op. Als u tijdens het scannen in een spiegel naar het scherm van uw telefoon kijkt, kunt u zien wat uw camera ziet en kunt u gemakkelijker een scan maken. Dubbeltik op het scherm van uw telefoon om met een stap te starten. 

> • Als u het geluid van uw camera hoort, begint u de ScanBox pro te bewegen volgens de snelheid van de meter op het scherm van uw smartphone.

> • De beweging moet breed zijn – van oor tot oor – zodat alle tanden gescand worden.

> Zo nodig kunt u de scan opnieuw starten door op de knop 'Opnieuw proberen' te drukken.

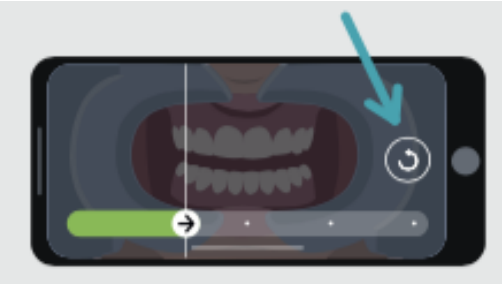

7. Haal de mondspreiderbuis uit uw mond. 

8. Controleer uw scan. U wordt gevraagd de foto's te controleren van de verschillende stappen van uw scan: kiezen op elkaar, mond licht geopend (met en zonder aligners, indien van toepassing), en mond wijd open.  

Als de foto's voor een bepaalde stap niet overeenkomen met de beschrijving in de DM-app, kunt u kiezen voor 'Deze stap opnieuw proberen'.  

> 9. Nadat u uw scan hebt gecontroleerd, verschijnt er een overzichtspagina waarop u kunt zien of elke stap naar uw mening met succes is uitgevoerd. Als alle stappen met succes zijn uitgevoerd, drukt u op 'Scan verzenden'. Zo niet, dan drukt u op 'Foto's opnieuw maken'. Als u een deel van uw scan opnieuw moet maken, gaat u terug naar stap 6.

#### - **Patiënten die geen DM ScanBox of ScanBox Pro gebruiken**

**1. Patiënten die een DM Cheek Retractor gebruiken**

Volg deze stappen om een *Scan* te starten zonder gebruik te maken van een DM ScanBox:

1. Tik op het tabbla**Home op** 'Scan starten' om de **scanassistent te openen**

IFU\_MON\_P\_MD\_01\_nl

Dental Monitoring SAS, 75, rue de Tocqueville, 75017 Paris - +331 86 95 01 01 RCS Paris nº B 824 001 259 - Nº de TVA intracommunautaire : FR14824001259 contact@dental-monitoring.com - dentalmonitoring.com

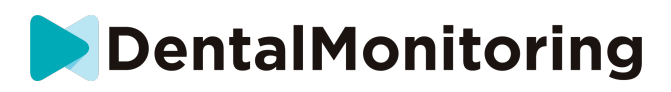

- 2. Vul de checklist voor de pre-scan in volgens de instructies van uw *arts*:
	- a. Selecteer het *DM Cheek Retractor* icoon wanneer u gevraagd wordt "Waarmee heeft uw dokter u geadviseerd te scannen?" en tik op **Volgende**.
	- b. Kies of u een spiegel gebruikt of door een derde wordt bijgestaan wanneer u wordt gevraagd "Hoe maakt u deze scan?
	- c. Stel het volume van de audio-instructies zo in dat u duidelijk kunt verstaan wat er wordt gezegd.
- 3. Volg de instructies op het scherm en de audio-instructies. Zij zullen u vertellen welke handelingen u moet verrichten, zoals "plaats uw *DM Cheek Retractor*", "open uw mond" of "doe uw uitlijners in".
- 4. Plaats uw *DM Cheek Retractor*.
- 5. Plaats de camera voor uw gezicht, zoals hieronder is aangegeven:

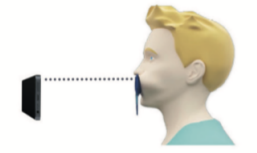

6. Houd uw smartphone op zijn plaats terwijl u een *scan* maakt.

#### Maak uw *scan*

Foto's worden automatisch gemaakt terwijl u uw hoofd draait. Om de foto-opname te starten, tikt u dubbel of gebruikt u de volumetoetsen van de smartphone. Volg de instructies op het scherm.

Houd uw telefoon met één hand vast en de *DM Cheek Retractor* met de andere. Om ervoor te zorgen dat uw achtertanden op de *scan* worden vastgelegd, moet u tijdens het scannen op de DM Cheek *Retractor*  duwen en trekken.

- **Horizontaal scannen**
	- Om de linkerkant van uw mond te scannen: als u uw *DM Cheek Retractor*  met uw linkerhand vasthoudt, trekt u het retractor naar links en draait u uw hoofd volledig naar rechts.
	- Om de rechterkant van uw mond te scannen: Als u uw *DM Cheek Retractor* met uw linkerhand vasthoudt, duwt u de retractor naar rechts en draait u uw hoofd volledig naar links.
- **Verticaal scannen**
	- Kantel uw hoofd langzaam helemaal omhoog terwijl u uw smartphone omhoog kantelt

**Pagina 16/28**

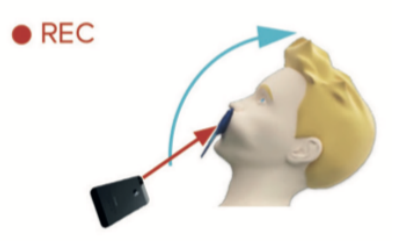

IFU\_MON\_P\_MD\_01\_nl Dental Monitoring SAS, 75, rue de Tocqueville, 75017 Paris - +331 86 95 01 01 RCS Paris nº B 824 001 259 - Nº de TVA intracommunautaire : FR14824001259 contact@dental-monitoring.com - dentalmonitoring.com

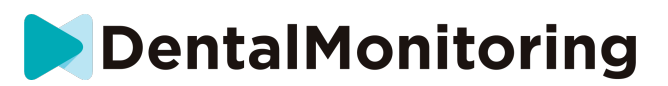

Kantel je hoofd langzaam naar beneden terwijl je je smartphone naar beneden kantelt

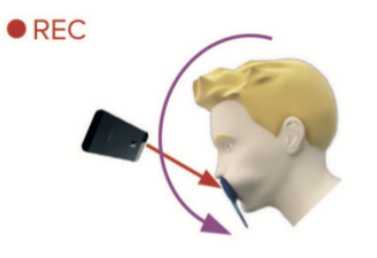

Uw *scan* bekijken: u wordt gevraagd de foto's te bekijken die tijdens uw *scan* zijn gemaakt voor elke stap: bijten op uw achterste kiezen, mond licht open (met en zonder uitlijners indien van toepassing), mond wijd open.

Indien de foto's niet overeenkomen met de beschrijving in de *DM App* voor een specifieke stap, kunt u 'Deze stap opnieuw doen' selecteren.

Nadat u uw *scan hebt* gecontroleerd, verschijnt een overzichtspagina waarop u kunt zien of elke stap aan de hand van uw controle met succes is uitgevoerd. Als alle stappen succesvol zijn uitgevoerd, klikt u op 'Scan verzenden', zo niet, klikt u op 'Foto's opnieuw maken'. Als u een deel van uw *scan* opnieuw moet maken, gaat u terug naar de stap 'De scan maken'.

#### **2. Patiënten die geen DM Cheek Retractor gebruiken**

U zult geholpen moeten worden bij het nemen van uw *scan*.

Volg deze stappen om een *scan* te starten zonder gebruik te maken van DentalMind hardware:

- 1. Tik op het tabbla**Home op** 'Scan starten' om de **scanassistent te openen**
- 2. Vul de checklist voor de pre-scan in volgens de instructies van uw *arts*:
	- a. Selecteer het pictogram Vers gewassen hand wanneer u wordt gevraagd "Wat heeft uw arts u aangeraden te scannen?" en klik op **Volgende**.
	- b. Stel het volume van de audio-instructies zo in dat u duidelijk kunt verstaan wat er wordt gezegd
- 3. Volg de instructies op het scherm en de audio-instructies. Zij zullen u vertellen welke handelingen u moet verrichten, zoals "open uw mond" of "doe uw uitlijners in".
- 4. Plaats de camera voor uw gezicht, zoals hieronder is aangegeven:

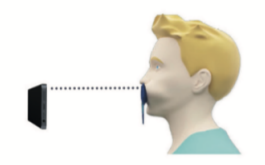

#### Maak uw *scan*

Elke foto moet afzonderlijk worden genomen. Om een foto te maken, kan de sluitertoets op het scherm worden ingedrukt of kunnen ook de volumetoetsen van de smartphone worden gebruikt. Volg de instructies op het scherm en de audio-instructies. U kunt worden gevraagd om de volgende foto's te nemen:

Gesloten beeld: bijt op je achterste tanden

IFU\_MON\_P\_MD\_01\_nl

Dental Monitoring SAS, 75, rue de Tocqueville, 75017 Paris - +331 86 95 01 01 RCS Paris nº B 824 001 259 - Nº de TVA intracommunautaire : FR14824001259 contact@dental-monitoring.com - dentalmonitoring.com

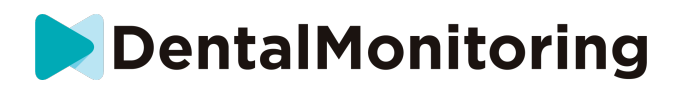

- Voor
- Links
- **Rechts**
- Open aanzicht: tanden iets uit elkaar
	- Voor
	- Occlusaal zicht: wijd open
		- Up
		- Down

Uw *scan* bekijken: u wordt gevraagd de foto's te bekijken die tijdens uw *scan* zijn gemaakt voor elke stap: bijten op uw achterste kiezen, mond licht open (met en zonder uitlijners indien van toepassing), mond wijd open.

Indien de foto's niet overeenkomen met de beschrijving in de *DM App* voor een specifieke stap, kunt u 'Deze stap opnieuw doen' selecteren.

Nadat u uw *scan hebt* gecontroleerd, verschijnt een overzichtspagina waarop u kunt zien of elke stap aan de hand van uw controle met succes is uitgevoerd. Als alle stappen succesvol zijn uitgevoerd, klikt u op 'Scan verzenden', zo niet, klikt u op 'Foto's opnieuw maken'. Als u een deel van uw *scan* opnieuw moet maken, gaat u terug naar de stap 'De scan maken'.

## - **HERINNERINGSTIJD**

Herinneringen om te scannen zijn standaard ingesteld op 7AM; u kunt dit echter gemakkelijk wijzigen op de *DM App:*

- 1. Ga naar uw **profiel**. Als u nog geen meldingen hebt ingeschakeld, schakel ze dan in (zie: Wat moet ik doen als ik geen meldingen ontvang?).
- 2. In het gedeelte **Uw meldingen**, tikt u kort op de aangegeven tijd om **de meldingstijd in te** stellen. U kunt vervolgens een alternatieve tijd kiezen voor de meldingen (de klok toont zowel de 12H- als de 24-uurs tijd).

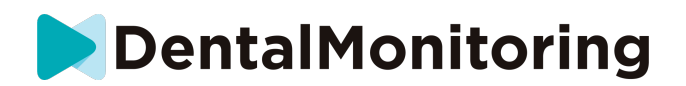

## - **BESCHRIJVINGEN VAN ONDERHOUD EN WIE HET MOET DOEN**

#### - **VERPLICHTE UPDATES**

De *DM App* zal u waarschuwen wanneer een verplichte update klaar is om gedownload en geïnstalleerd te worden. De app zal u doorverwijzen om de nieuwe update te downloaden. De update wordt automatisch geïnstalleerd.

#### - **REGELMATIGE UPDATES**

Regelmatige updates zijn niet verplicht om de *DM App* te blijven gebruiken, maar het is sterk aanbevolen dat u uw *DM App* bijgewerkt houdt met de laatste beschikbare versie.

> Dental Monitoring SAS, 75, rue de Tocqueville, 75017 Paris - +331 86 95 01 01 RCS Paris nº B 824 001 259 - Nº de TVA intracommunautaire : FR14824001259 contact@dental-monitoring.com - dentalmonitoring.com

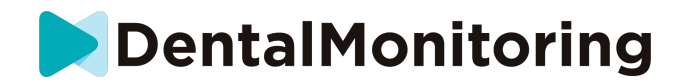

# *VERWIJDERINGSINSTRUCTIES*

U kunt zich van de *DM App* ontdoen door deze van uw smartphone te verwijderen. Volg de handleiding van uw telefoonfabrikant over het verwijderen van apps.

> Dental Monitoring SAS, 75, rue de Tocqueville, 75017 Paris - +331 86 95 01 01 RCS Paris nº B 824 001 259 - Nº de TVA intracommunautaire : FR14824001259 contact@dental-monitoring.com - dentalmonitoring.com

IFU\_MON\_P\_MD\_01\_nl

 $C \in$ 

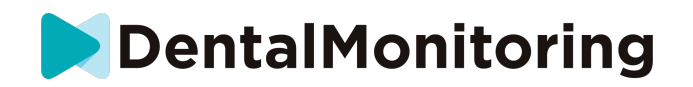

# *VAAK GESTELDE VRAGEN*

## - **HOE KAN IK EEN DEMO SCAN DOEN?**

U kunt op elk moment een *Demo Scan* uitvoeren op uw *DM App*. In uw **profiel**, tikt u op *Demo Scan* dat zich onder de *Scan* sectie bevindt. De *scanassistent wordt geopend*. U wordt door dezelfde stappen geleid als bij een echte *scan* - het enige verschil is dat de verkregen *scan* niet wordt verzonden of opgeslagen.

#### - **WAAROM VRAAGT DE** *DM APP* **OM TOEGANG TOT MIJN CAMERA?**

De *DM App* heeft toegang tot uw camera nodig om *scans* van uw tanden te maken.

#### - **HOE CONTROLEER IK MIJN VERSIE VAN DE APP?**

U kunt de huidige versie van uw *DM App* vinden in **Profiel**: Het wordt onderaan het scherm weergegeven.

# - **HOE KAN IK EEN DIRECT BERICHT NAAR MIJN ZORGVERLENER STUREN ?**

U kunt een rechtstreeks bericht naar uw *zorgverlener* sturen via het berichtensymbool op uw tabblad **Berichten** .

# - **HOE INSTALLEER IK DE** *DM APP* **OPNIEUW ALS IK DE EMAIL KWIJT BEN?**

Als u de *DM App* verwijdert en opnieuw wilt installeren, kunt u dit op elk gewenst moment doen vanuit de Play Store (Android) of de App Store (iOS). Zoek naar 'Dental Monitoring'. Eenmaal opnieuw geïnstalleerd, moet u verbinding maken met uw huidige inloggegevens of deze opnieuw instellen met een wachtwoord herstelprocedure.

#### - **WAAROM IS MIJN SCAN AFGEKEURD?**

Wanneer u een *scan* uitvoert via uw *DM App*, zullen uw foto's naar ons platform gestuurd worden voor analyse. Deze foto's moeten aan een minimale kwaliteitsstandaard voldoen, anders kan ons systeem ze niet correct analyseren (of de voor/na-foto's maken die u in uw *DM App* ziet). Als dit gebeurt, kunt u een bericht krijgen dat uw *scan* is afgewezen. Geen paniek! Dit betekent alleen dat u de *scan* opnieuw moet maken, volgens de suggesties die u in de *DM App* heeft gekregen.

Laten we eens kijken naar enkele van de meest voorkomende redenen waarom je *Scan* kan worden afgewezen.

Merk op dat het gebruik van een *DM ScanBox* de kans dat u deze problemen tegenkomt sterk zal verminderen. Dit komt omdat de *DM ScanBox* de afstand, belichting, kleurbalans en synchronisatie van de beweging van de camera en de *DM Cheek Retractor* controleert om ervoor te zorgen dat er elke keer een perfecte *scan* wordt gemaakt. Als u niet beschikt over een *DM ScanBox*, neem dan contact op met uw kliniek.

Reden #1: je foto's zijn wazig

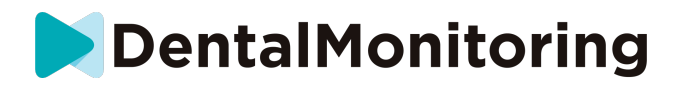

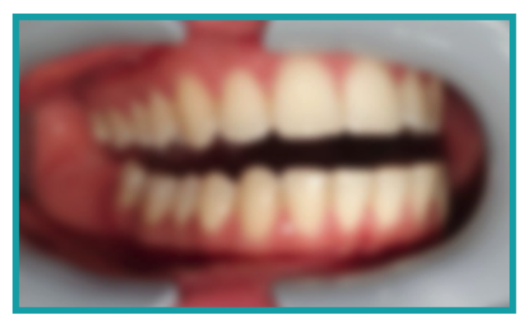

Als u uw camera te snel beweegt tijdens het maken van uw *Scan*, kunt u onscherpe foto's krijgen. Probeer uw bewegingen af te stemmen op de meter op het scherm: die geeft u een indicatie van de juiste snelheid waarmee u de camera moet bewegen.

Reden #2: je foto's zijn van te ver genomen

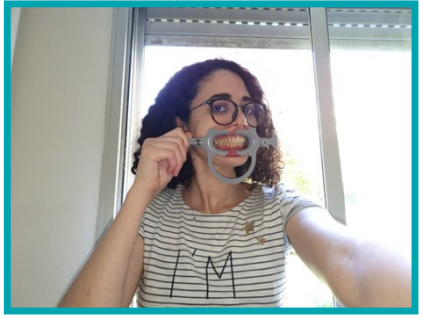

Als u te ver van uw camera staat wanneer u uw *scan* maakt, zal de foto veel belangrijke details verliezen. Hij zal minder scherp en meer 'korrelig' lijken. Vergelijk de twee foto's: Ziet u het verschil?

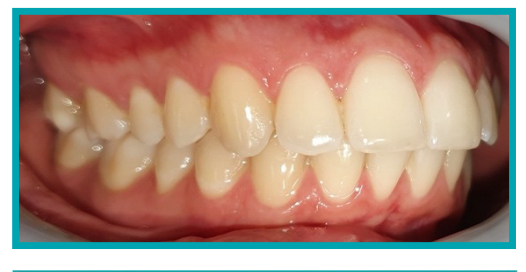

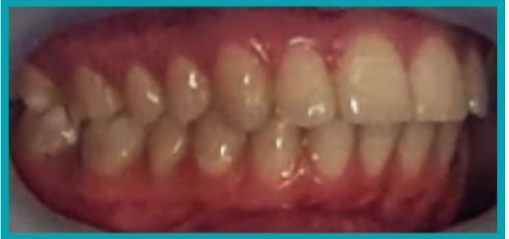

**Voorbeeld van een** *scan van* **goede kwaliteit gemaakt met een** *DM ScanBox*

**Voorbeeld van een bijgesneden** *scan***, genomen van te ver**

**Pagina 22/28**

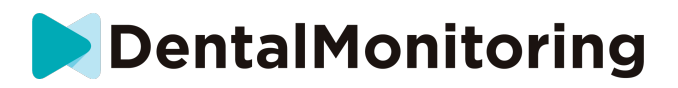

Reden #3: je foto's zijn te close-up genomen

Aan de andere kant, als u te dicht bij de camera bent, zal deze niet goed op uw tanden kunnen scherpstellen (wat betekent dat uw voortanden scherp zullen zijn terwijl uw achtertanden wazig zijn). Uw tanden kunnen ook verborgen worden door schaduwen die gecreëerd worden door de *DM Cheek Retractor*, als gevolg van de positie van de flitser.

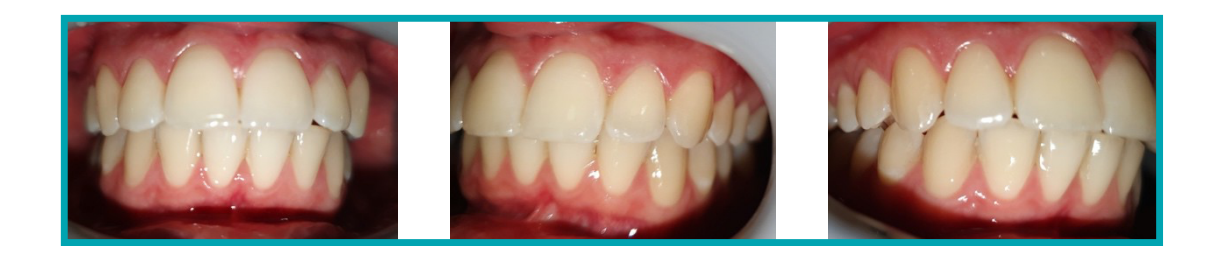

**Voorbeeld van foto's die te dichtbij zijn genomen**

Reden 4: je foto's zijn te donker

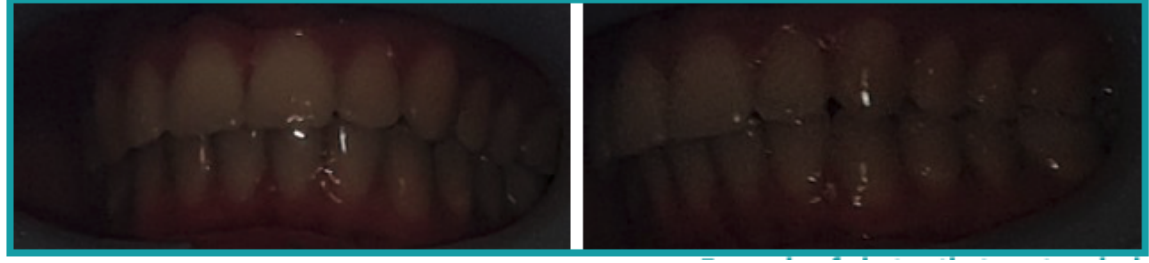

**Voorbeeld van foto's die te donker zijn**

Uw *DM App* zou de flitser van de camera automatisch moeten activeren, maar in sommige gevallen kunnen uw foto's nog steeds te donker lijken. Zorg ervoor dat u uw *scans* in een goed verlichte kamer maakt, en dat de foto's helder genoeg zijn zodat we uw tanden duidelijk kunnen zien.

**Bonustip:** Als u een *DM ScanBox* gebruikt, zorg er dan voor dat uw telefoon correct is ingesteld: de cameralens moet in lijn staan met de pijl zoals aangegeven in de afbeelding hieronder en de *DM ScanBox* mag de flitser niet verduisteren.

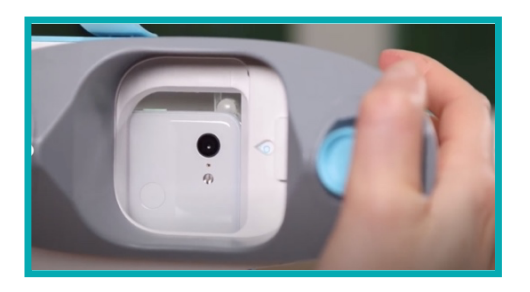

**Pagina 23/28**

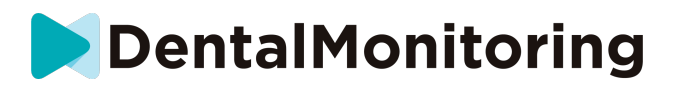

Reden #5: je foto's zijn niet gecentreerd op je mond Zorg ervoor dat uw mond in het midden van de foto's staat. Dit helpt de camera om correct op uw mond scherp te stellen en zorgt ervoor dat al uw tanden op de foto komen.

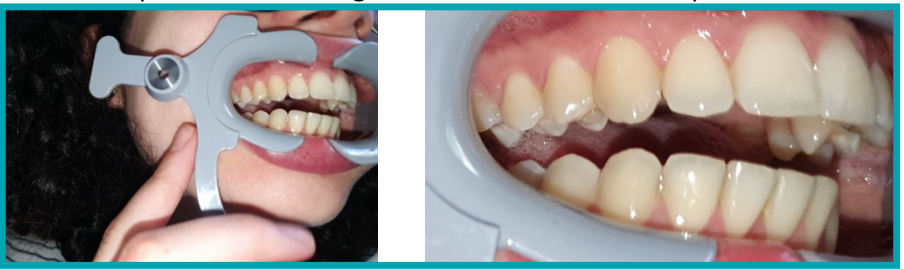

**Voorbeeld van foto's die niet gecentreerd zijn op de mond**

Reden #6: je achterste tanden zijn niet zichtbaar

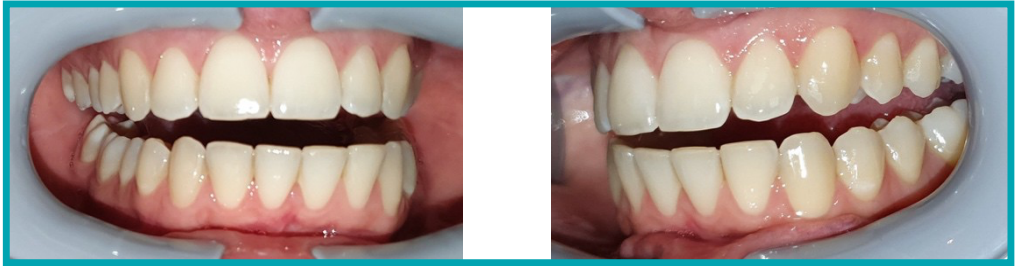

**Voorbeeld van foto's waarop de achterste kiezen niet te zien zijn**

Bij het scannen van links naar rechts, moet u ervoor zorgen dat u de *DM Cheek Retractor* zo ver mogelijk naar achteren trekt (zonder dat het u ongemak bezorgt natuurlijk!) zodat uw kiezen (de tanden achter in uw mond) zichtbaar zijn. Op de foto's hierboven zijn de kiezen volledig verborgen door de DM Cheek *Retractor*.

Reden #7: (voor occlusiefoto's) hoofd niet genoeg gekanteld

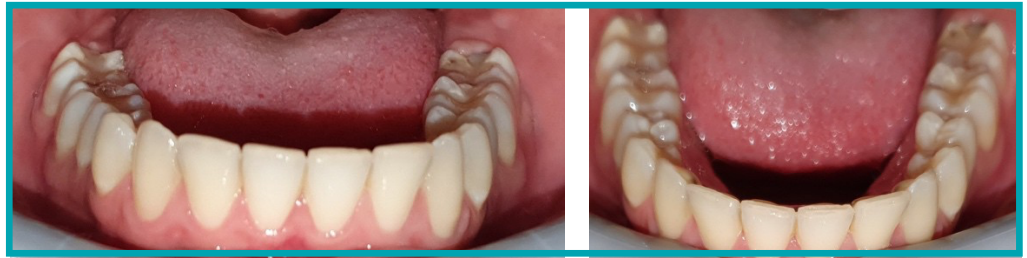

**Voorbeeld van een foto waarbij het hoofd Voorbeeld van een correcte niet genoeg naar beneden is gekanteld occlusale foto**

Als u wordt gevraagd om een occlusale foto, zorg er dan voor dat u uw hoofd naar achteren/voorover kantelt, zodat we het bijtvlak van uw tanden kunnen zien.

IFU\_MON\_P\_MD\_01\_nl

**Pagina 24/28**

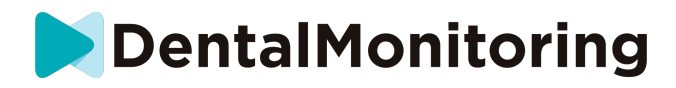

Reden #8: lippen of tong die tanden verbergen

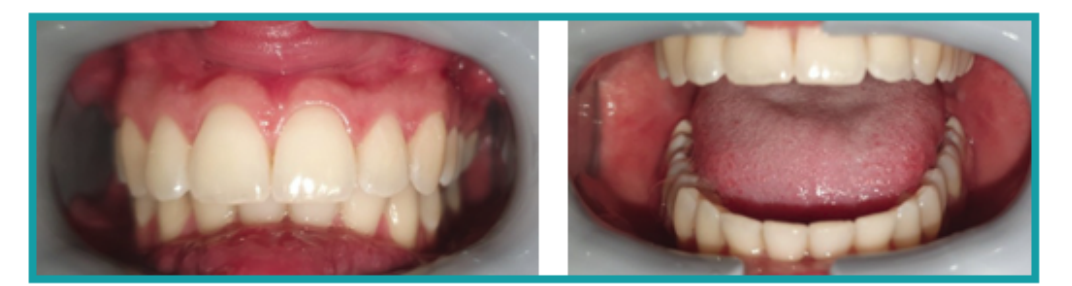

**Voorbeeld van een foto waar de onderlip de Voorbeeld van de tong die het tanden verbergt.**

**bijtvlak van de tanden verbergt**

Wanneer u uw *scans* maakt, zorg er dan voor dat uw lippen of tong het oppervlak van uw tanden of tandvlees niet bedekken. Dit kan vermeden worden door ervoor te zorgen dat de *DM Cheek Retractor* correct geplaatst is, en dat u uw tong in ingetrokken positie houdt wanneer u occlusale foto's neemt.

**Bonustip**: kleurbalans

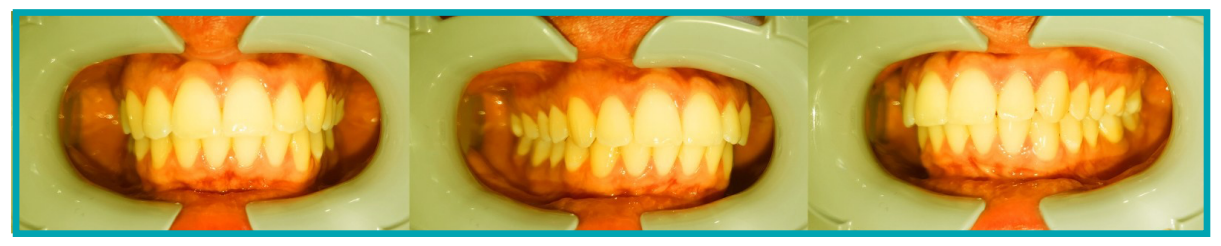

**Voorbeeld van een foto met een onjuiste kleurbalans**

Hoewel het geen reden is om uw *scans af te keuren*, moet u uw best doen om uw *scans* elke keer in vergelijkbare lichtomstandigheden te nemen. Dit zal ervoor zorgen dat de kleurbalans van uw foto's consistent is.

#### - **WAT GEBEURT ER ALS IK GEEN INTERNETVERBINDING HEB?**

De *DM App* zal automatisch een waarschuwing tonen bovenaan het scherm als er een probleem is met de internetverbinding. Als dit gebeurt, kunt u op de link 'opnieuw proberen' tikken om te proberen opnieuw een verbinding tot stand te brengen.

Als er geen internetverbinding aanwezig is, zal de *DM App* niet in staat zijn genomen *Scans* te uploaden of te vernieuwen om de meest recente berichten van de *Zorgverlener te tonen*.

# - **WAT MOET IK DOEN ALS IK DE AUDIO-INSTRUCTIES NIET KAN HOREN?**

Wanneer u uw *scan* uitvoert, moet u een audio prompt kunnen horen die u door elke stap van uw *scan*  leidt.

Als u deze audioprompt niet kunt horen, controleer dan of uw telefoon niet in de stille modus staat en of het volume hoog staat. Raadpleeg de instructies van de fabrikant van uw telefoon voor meer informatie.

IFU\_MON\_P\_MD\_01\_nl

Dental Monitoring SAS, 75, rue de Tocqueville, 75017 Paris - +331 86 95 01 01 RCS Paris nº B 824 001 259 - Nº de TVA intracommunautaire : FR14824001259 contact@dental-monitoring.com - dentalmonitoring.com

**Pagina 25/28**

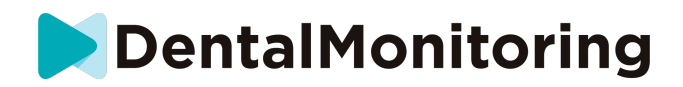

## - **WAT MOET IK DOEN ALS IK TE LAAT BEN OP EEN** *SCAN***?**

Het is heel belangrijk dat u uw *Scans* op tijd maakt. Als u te laat bent op een *Scan*, neem de *Scan dan* zo snel mogelijk.

#### WAT MOET IK DOEN ALS IK GEEN MELDINGEN ONTVANG?

U moet push notificaties op uw telefoon inschakelen om herinneringen te ontvangen van uw *DM App* om uw *scans* te nemen. Controleer de instructies van de fabrikant van uw telefoon om er zeker van te zijn dat u push notificaties van de *DM App heeft ingeschakeld*.

# - **WAT MOET IK DOEN ALS IK PROBLEMEN HEB MET HET OPENEN VAN MIJN** *DM APP***?**

Als u problemen ondervindt bij het openen van uw *DM App*, controleer dan of uw versie van het besturingssysteem van de telefoon up-to-date is. Anders, gelieve de klantendienst te contacteren (Zie: Informatie Gebruikersondersteuning) om het probleem te melden.

### - **HOE KAN IK DE INSTRUCTIEVIDEO'S NIET MEER LATEN ZIEN?**

Telkens wanneer u de **Scanassistent** opent, kunt u zelfstudievideos bekijken die u laten zien hoe u moet scannen. Als u wilt voorkomen dat deze zelfstudievideo's worden weergegeven, gaat u naar **het tabblad Profiel** en tikt u op de video die u niet meer wilt zien om deze uit te schakelen.

# *AANVULLENDE INFORMATIE*

#### **REIZEN OF INTERNATIONAAL GEBRUIK**

Als je naar een andere tijdzone reist:

- 1. Bij aankomst, zorg voor een stabiele internetverbinding
- 2. Open de *DM App* om de tijd van de herinnering te synchroniseren met uw nieuwe tijdzone. Voorbeeld: als uw herinnering is ingesteld op 7PM, zal deze worden ingesteld op 7PM in de nieuwe tijdzone.

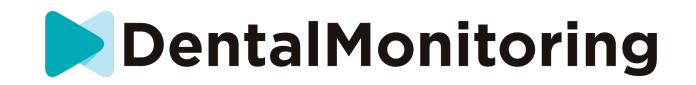

# *VERKLARENDE WOORDENLIJST*

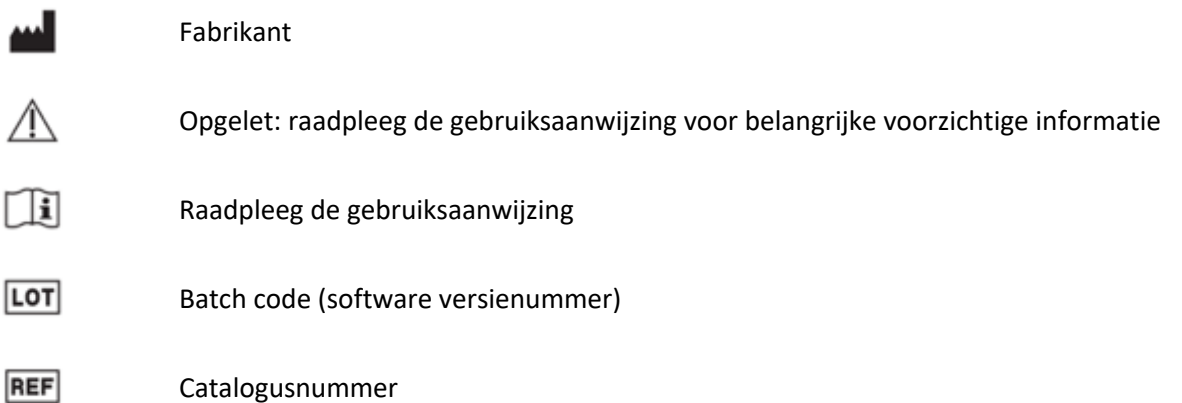

Dental Monitoring SAS, 75, rue de Tocqueville, 75017 Paris - +331 86 95 01 01 RCS Paris nº B 824 001 259 - Nº de TVA intracommunautaire : FR14824001259 contact@dental-monitoring.com - dentalmonitoring.com

IFU\_MON\_P\_MD\_01\_nl

 $C<sub>6</sub>$ 

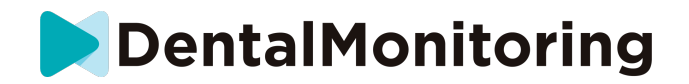

# *DATUM VAN UITGIFTE*

Mei 2023

# *INFORMATIE OVER GEBRUIKERSONDERSTEUNING*

support@dental-monitoring.com

https://dental-monitoring.com

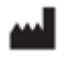

Tandheelkundige controle 75 rue de Tocqueville 75017 Parijs Frankrijk

> Dental Monitoring SAS, 75, rue de Tocqueville, 75017 Paris - +331 86 95 01 01 RCS Paris nº B 824 001 259 - Nº de TVA intracommunautaire : FR14824001259 contact@dental-monitoring.com - dentalmonitoring.com

IFU\_MON\_P\_MD\_01\_nl

**Pagina 28/28**